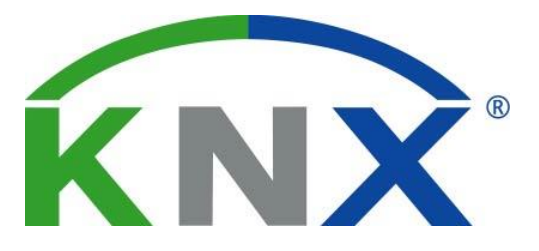

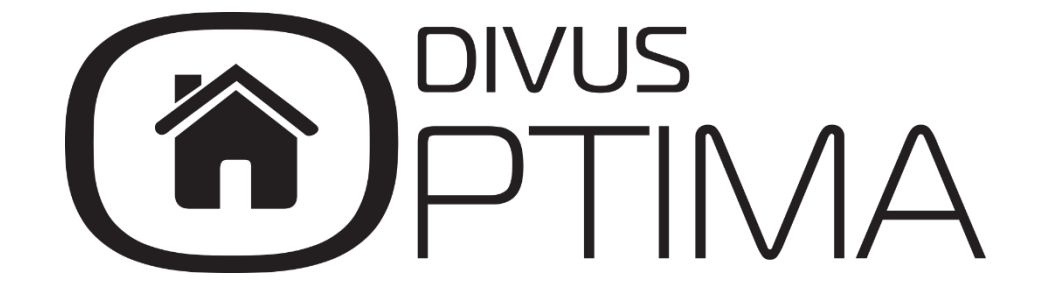

Modbus Module Manual

Version 1.0

REV00-20160512

#### **GENERAL INFORMATION**

DIVUS GmbH Pillhof 51 I-39057 Eppan (BZ) - Italy

Operating instructions, manuals and software are protected by copyright. All rights are reserved. Copying, multiplication, translation and conversion, either partially or as a whole, is not permitted. You are allowed to make a single copy for backup purposes.

We reserve the right to make changes to the manual without prior notification.

We assume no responsibility for any errors or omissions that may appear in this document.

We do not assume liability for the flawlessness and correctness of the programs and data contained on the delivered discs.

You are always welcome to inform us of errors or make suggestions for improving the program.

The present agreement also applies to special appendices to the manual.

This manual can contain terms and descriptions, which improper use by third can harm the copyrights of the author.

Please read the manual before beginning and keep the manual for later use.

The manual has been conceived and written for users who are experienced in the use of PCs and automation technology.

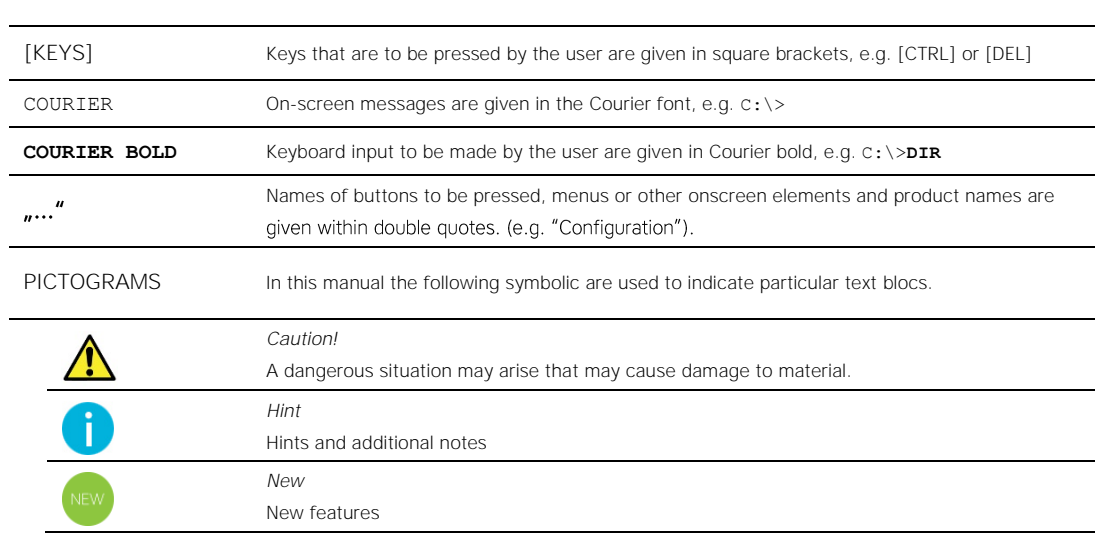

#### **CONVENTIONS**

### **INDEX:** 1 GENERAL OVERVIEW CONTROL CONTROL CONTROL CONTROL CONTROL CONTROL CONTROL CONTROL CONTROL CONTROL CONTROL CONTROL CONTROL CONTROL CONTROL CONTROL CONTROL CONTROL CONTROL CONTROL CONTROL CONTROL CONTROL CONTROL CONTROL CON 1.1 WHAT IS KNXCONTROL AND WHAT IS DIVUS OPTIMA? 4 1.3 REQUIREMENTS **Example 20**  $\overline{4}$  $\overline{5}$ 1.4 SUPPORTED FUNCTIONALITY\_\_\_\_\_\_\_\_\_\_\_  $5\overline{5}$  $\alpha$  INSTALLATION  $6\overline{6}$ 2.1 CONNECTION  $6\overline{6}$ 2.1.1 RTU MODBUS 6 3.1 INTRODUCTION **CONTROLLER IN THE CONTROL**  $\overline{7}$ 3.2 NEW MODBUS LINE  $\overline{7}$  $\overline{9}$ 10 3.7 REGISTER EVENTS 14

### <span id="page-3-0"></span>1 General overview

#### <span id="page-3-1"></span>**1.1 WHAT IS KNXCONTROL AND WHAT IS DIVUS OPTIMA?**

KNXCONTROL defines a family of products for supervising and managing Home & Building Automation plants which were realised basing on the world-wide KNX standard. The KNXCONTROL products allow to manage any device of a system through access to DIVUS OPTIMA over a web browser using any type of computer, touchpanel, tablet or smartphone from both inside and outside of the local network. The KNXCONTROL family is composed of DIVUS KNX-SERVER, KNX-SUPERIO and the PDK.

DIVUS OPTIMA is the web interface to manage and visualise a KNX system. OPTIMA offers a complete set of base functionality which may be further expanded through its additional modules which cover special needs and functionalities.

<span id="page-3-2"></span>Our websit[e www.divus.eu](http://www.divus.eu/) offers data sheets, the PDK as well as all the technical manuals and documentations needed to get started and use KNXCONTROL devices productively. Get them for free in the download section.

#### **1.2 WHAT IS THE GOAL OF THIS MANUAL?**

This manual contains all the information to install, configure and use the functions specific to the MODBUS technology inside OPTIMA. It is mainly aimed to installers but may also help users who want to customize their home automation system.

Prerequisites are: a good knowledge of the MODBUS protocol, of the devices to manage on the plant and of OPTIMA; many sections of this manual refer to general concepts which are freely available for download on [www.divus.eu](http://www.divus.eu/) and explained in the:

- *OPTIMA Administrator* manual and
- <span id="page-3-3"></span>*OPTIMA User manual*

#### **1.3 REQUIREMENTS**

To be able to integrate MODBUS devices in Optima you will need:

- A KNXCONTROL device with Optima version 2.0.1 or newer or the PDK version 2.0.1 or newer. The latter is available as a free download on our website [www.divus.eu.](http://www.divus.eu/)
- The MODBUS module activation license
- An RS485 cable.

To insert the MODBUS module activation license, proceed in this way:

- Access the administration area of OPTIMA as administrator
- Under SETUP in the navigation bar, choose LICENSE AND MODULES
- Find the MODBUS row
- Insert the license key
- Push the SAVE button and wait for the page to reload
- Load the same page again to check whether the license is recognized as valid
- Go to Technologies Modbus to manage the new module after a browser refresh

<span id="page-4-0"></span>For further details, please look up the OPTIMA Administrator manual.

#### **1.4 SUPPORTED FUNCTIONALITY**

Integrating the *MODBUS* protocol in OPTIMA allows to manage a multitude of functionalities within the automation system. This is due to the wide range of devices available on the market - be it devices which can be interfaced or proper MODBUS devices.

A MODBUS system may offer to manage (among others):

- Scenarios/scenes
- Illumination
- Shading
- Climate
- Security

<span id="page-4-1"></span>Moreover it is possible to interface the functionalities already present in OPTIMA, thus further expanding the system's capabilities and possibilities.

#### **1.5 REFERENCES**

For further information regarding the MODBUS protocol, we recommend to consult the documentation on:

[www.modbus.org/tech.php](http://www.modbus.org/tech.php)

We also advice to check out the OPTIMA Administrator manual available for download from our website [www.divus.eu.](http://www.divus.eu/) 

### <span id="page-5-0"></span>2 Installation

#### <span id="page-5-1"></span>**2.1 CONNECTION**

#### <span id="page-5-2"></span>2.1.1 RTU MODBUS

If the MODBUS device uses the serial port you'll need an RS485 cable<sup>1</sup>.

#### <span id="page-5-3"></span>2.1.2 TCP/IP MODBUS

1

The devices using TCP/IP MODBUS connect to the KNXCONTROL device over the LAN. They will have their own IP address and a port for communication, both changeable in the device's settings, and will connect through common Ethernet cables or over Wi-Fi.

<sup>1</sup> In reality there is no such thing as an RS485 cable. There is a socket on the KNX Server for these connections. So depending on the device's interface, you may choose a socketto-socket cable or one which has the device's interface on one end and the single cables to connect to the socket on the other end.

## <span id="page-6-0"></span>3 MODBUS lines

#### <span id="page-6-1"></span>**3.1 INTRODUCTION**

OPTIMA may use more than one MODBUS interface creating different MODBUS lines for each communication channel; these lines may operate at the same time as long as they are set to operate on different communication channels. The ones currently available are:

- RS485
- Network (RJ-45, LAN)

For each line you may create a certain number of objects identified as MODBUS registers, belonging to the single MODBUS devices, which can later on be inserted into the visualisation pages. It is also possible to manage more than one slave device if it is "cascaded" on the same RS485 line; in this case you would create a single line in OPTIMA and distinguish the devices by their slave address, as explained later on.

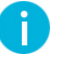

<span id="page-6-2"></span>NOTE: It is important to create one single line for each communication port in OPTIMA. Otherwise there will be communication issues (conflicts).

#### **3.2 NEW MODBUS LINE**

To create a new MODBUS line:

- $\bullet$ Access OPTIMA's administration
- Open the section Technologies from the navigation bar.
- Select MODBUS and then select "Modbus lines"  $\bullet$
- Push the  $\leftarrow$  ADD button in the bottom left toolbar

A new bus line is created and added to the list. Now you can reach the line's detail page by selecting it and then clicking the ellipsis symbol on its right or the  $\Box$  EDIT button in the bottom left toolbar:

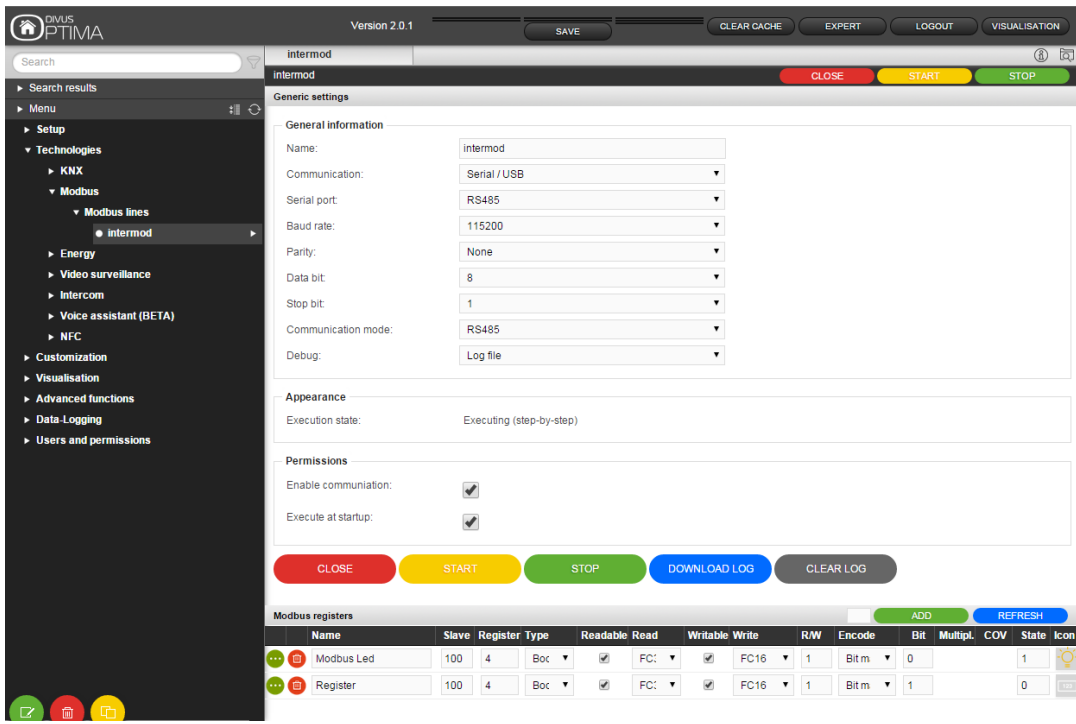

The following general settings are available on a MODBUS line's detail page (some of them depend on whether you chose *Serial/USB* or *Network* as *Communication*:

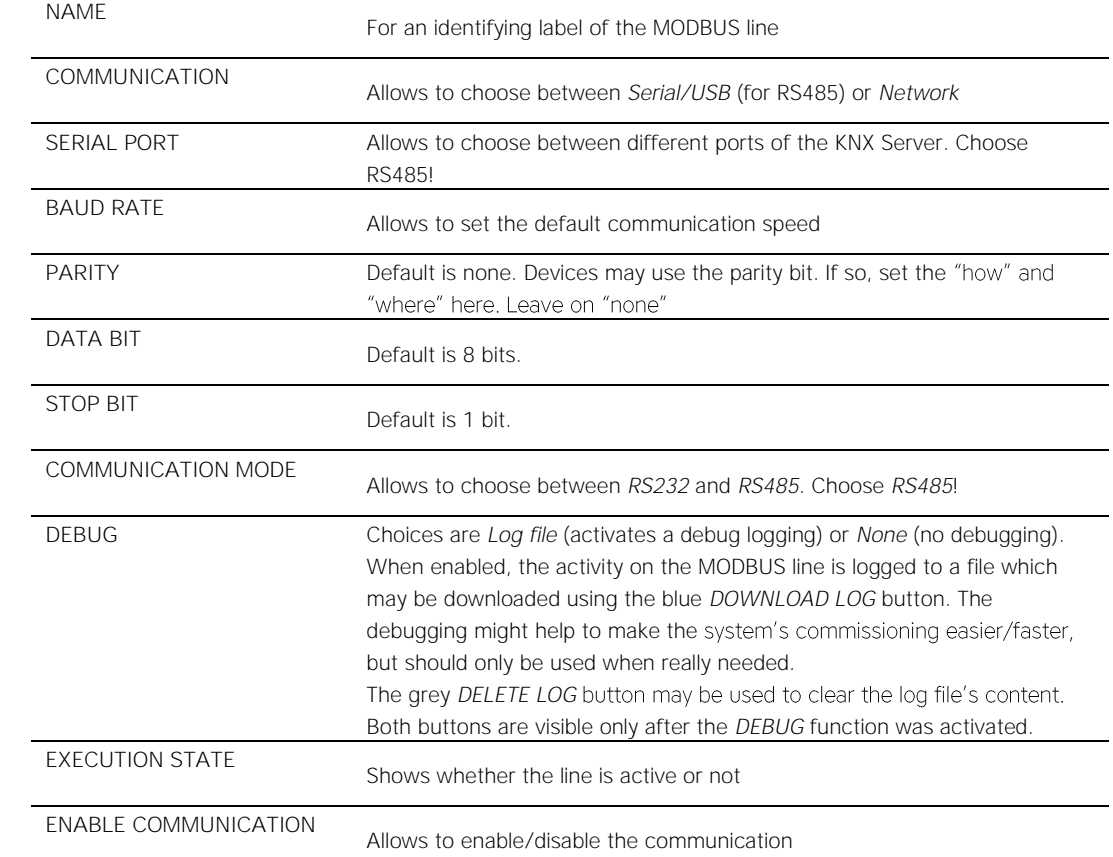

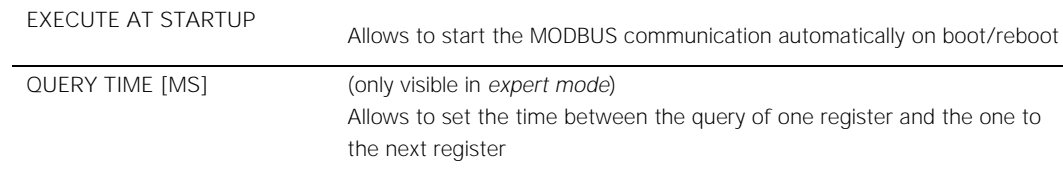

Using the yellow and green START and STOP buttons you can enable/disable the MODBUS line management.

NOTE: Every time a change to the configuration is done, the MODBUS line must be stopped and restarted using the *STOP* and *START* buttons

#### <span id="page-8-0"></span>**3.3 INTRODUCTION TO THE MODBUS DEVICES**

Once the communication is configured, it is possible to start adding registers of the slave devices connected on the MODBUS line. The table of all the read and/or write registers of each device is usually available in the device's technical manual.

The technical information needed in order to make OPTIMA communicate with the device is the following:

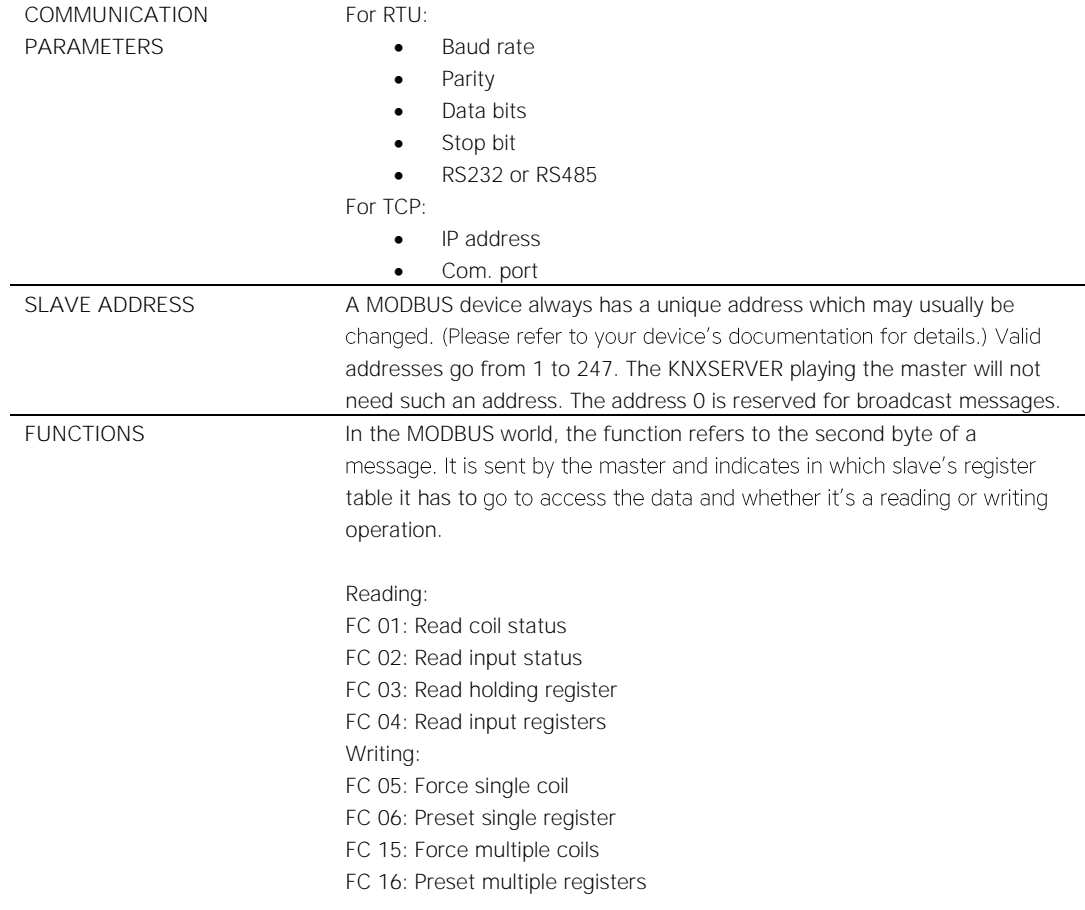

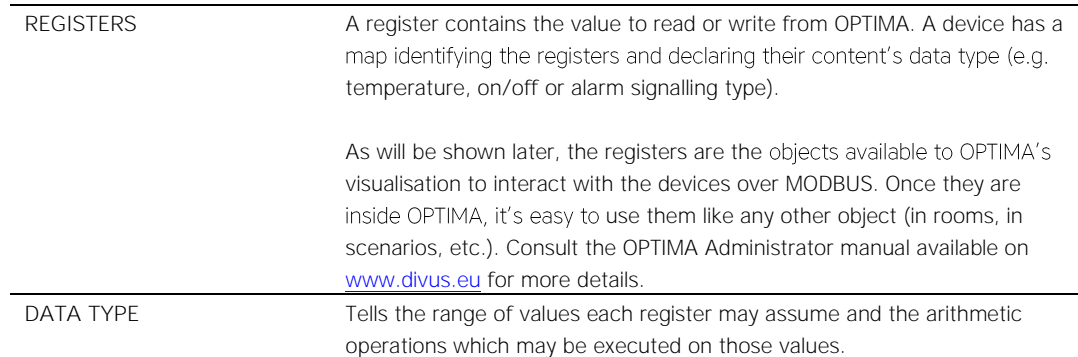

Once you have all the information detailed above, it's recommended to do some read and write tests from a computer with a MODBUS software. This step helps to check the basic functionality (cable connection, configuration etc.) before connecting and testing from OPTIMA.

Here are some links offering software for MODBUS communication from PC:

<span id="page-9-0"></span>[http://www.modbustools.com/modbus\\_poll.html](http://www.modbustools.com/modbus_poll.html) <https://oceancontrols.com.au/OCS-011.html> <http://www.qmodbus.sourceforge.net/>

#### **3.4 CREATING NEW REGISTERS**

To create one or more registers for each slave connected to the MODBUS line on OPTIMA, do the following:

- Open the MODBUS line in OPTIMA's administration
- . Insert the amount of registers to be created next to the ADD button in the "Modbus registers" bar.
- Push the ADD button. The new registers are added to the list

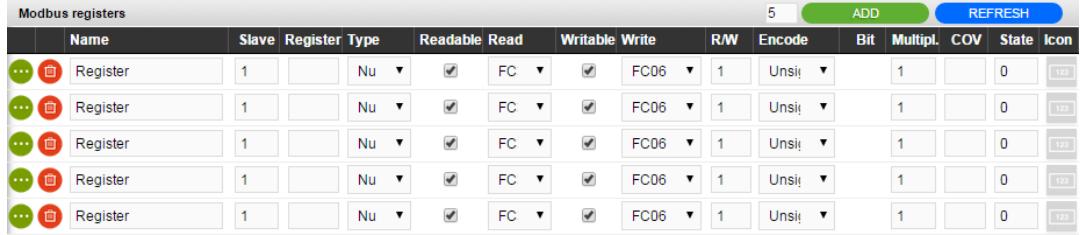

Once created, you may rename the single registers, change their options or open their detail view.

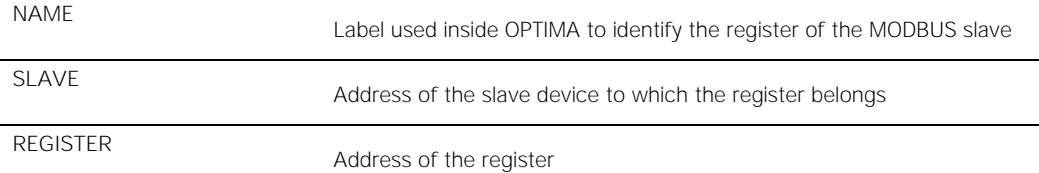

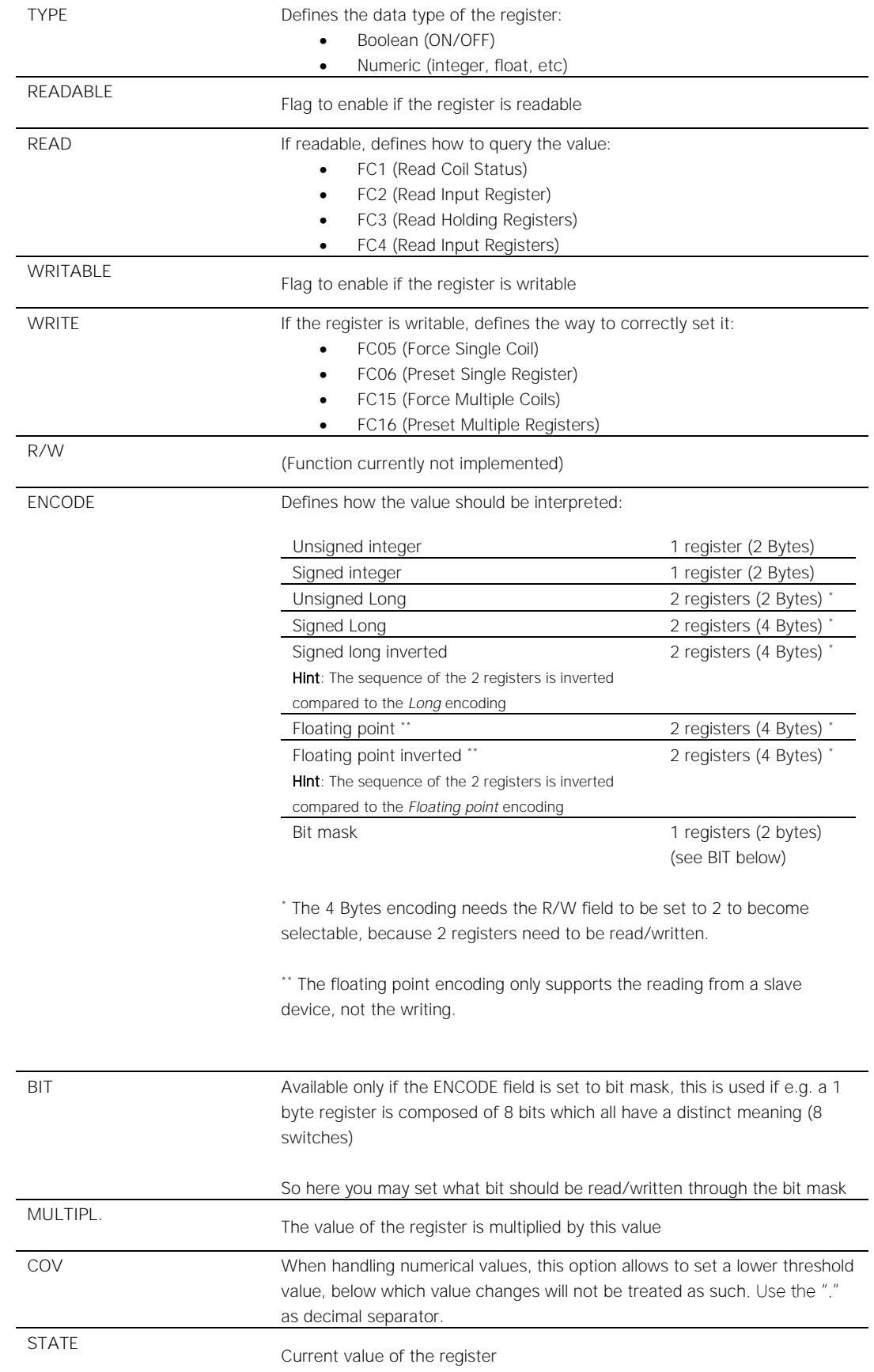

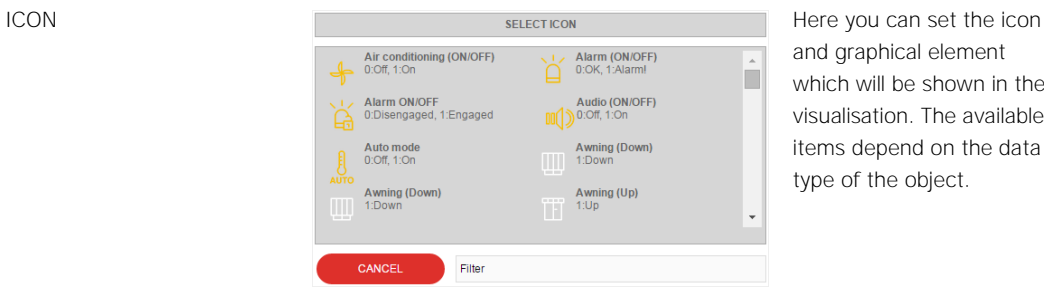

and graphical element which will be shown in the visualisation. The available items depend on the data type of the object.

Example of configuration with multiple registers belonging to 2 slave devices on the same MODBUS line:

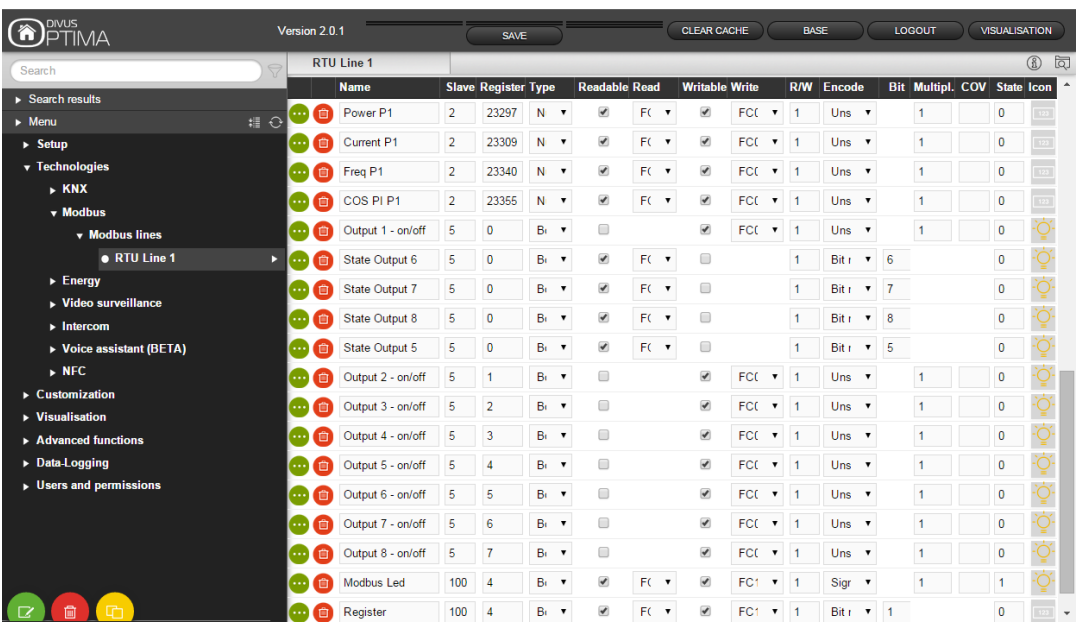

<span id="page-11-0"></span>Hint: Press the REFRESH button after you added and/or changed registers to make them active system-wide.

#### **3.5 MULTIPLE READING AND WRITING**

It's possible to read/write multiple registers at once. This option is necessary for registers using the 4 Bytes encoding (when set to 2) and may generally be used when using contiguous registers to make reading/writing operations faster (if the device allows it).

To activate this function, the R/W setting is set to a value higher than one. This automatically will add the number of sub-objects to the current (main) object, using the registers contiguous to the main.

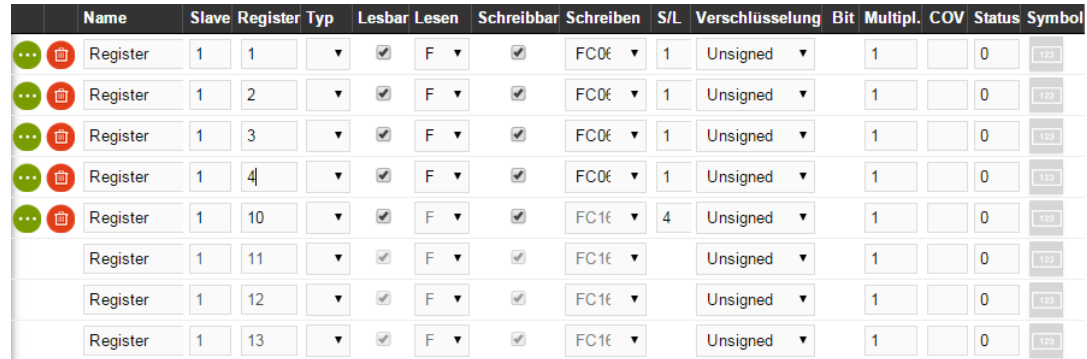

<span id="page-12-0"></span>The sub-objects (see last three in screenshot above) are bound to the main one: they'll share the same R/W setting and encoding. At the same time, their multiplier, COV and icon may be set autonomously.

#### **3.6 REGISTER DETAILS**

Clicking on the EDIT button of a register you reach the register's detail page which basically shows the same options already explained in the previous chapter. Switching to the EXPERT view on the top menu bar, a new description field becomes visible. You may use it to store additional information about the object. Like for most other objects in OPTIMA, the description field will also be searched for matches by OPTIMA's search function.

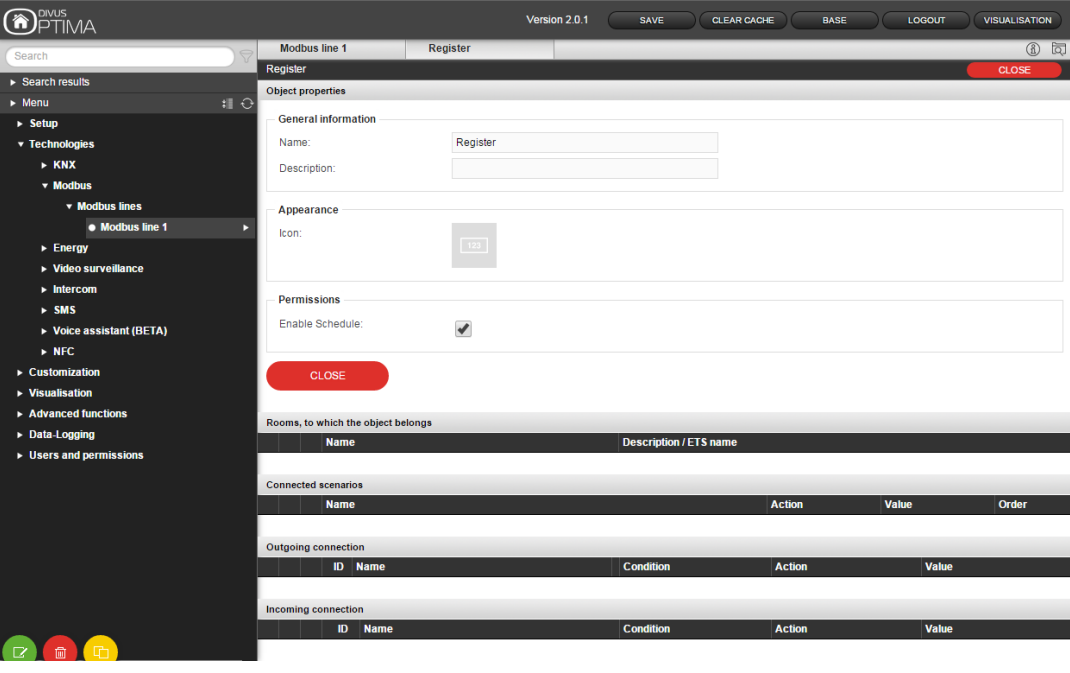

#### <span id="page-13-0"></span>**3.7 REGISTER EVENTS**

Within the detail view of a register, you can associate actions to the change of state of a register. This change may be caused by the user, by events on the KNX bus or by advanced functions like scenarios, logics etc. In OPTIMA 2 these events are called *OUTGOING CONNECTIONS*.

To create a new *outgoing connection*, you need to:

- Search/go to the object you want to command
- Drag it to the *OUTGOING CONNECTIONS* list and drop it there
- Select the *CONDITION* of the register which shall trigger the action on the dropped object
- Select the ACTION to be executed on the dropped object the options will change depending on the object type.
- If available, select the value which should be used for the action

In this way you could e.g. play a scenario using a push button connected to a MODBUS input. The procedure above can be repeated to have any number of actions triggered by a single register's status changes.

In the opposite direction, it is also possible to have a MODBUS register switched/commanded by other objects in OPTIMA. The triggering object will appear in the *INCOMING CONNECTIONS* section.

See the *OPTIMA Administrator Manual* for further details.

# 4 Appendix

<span id="page-14-0"></span>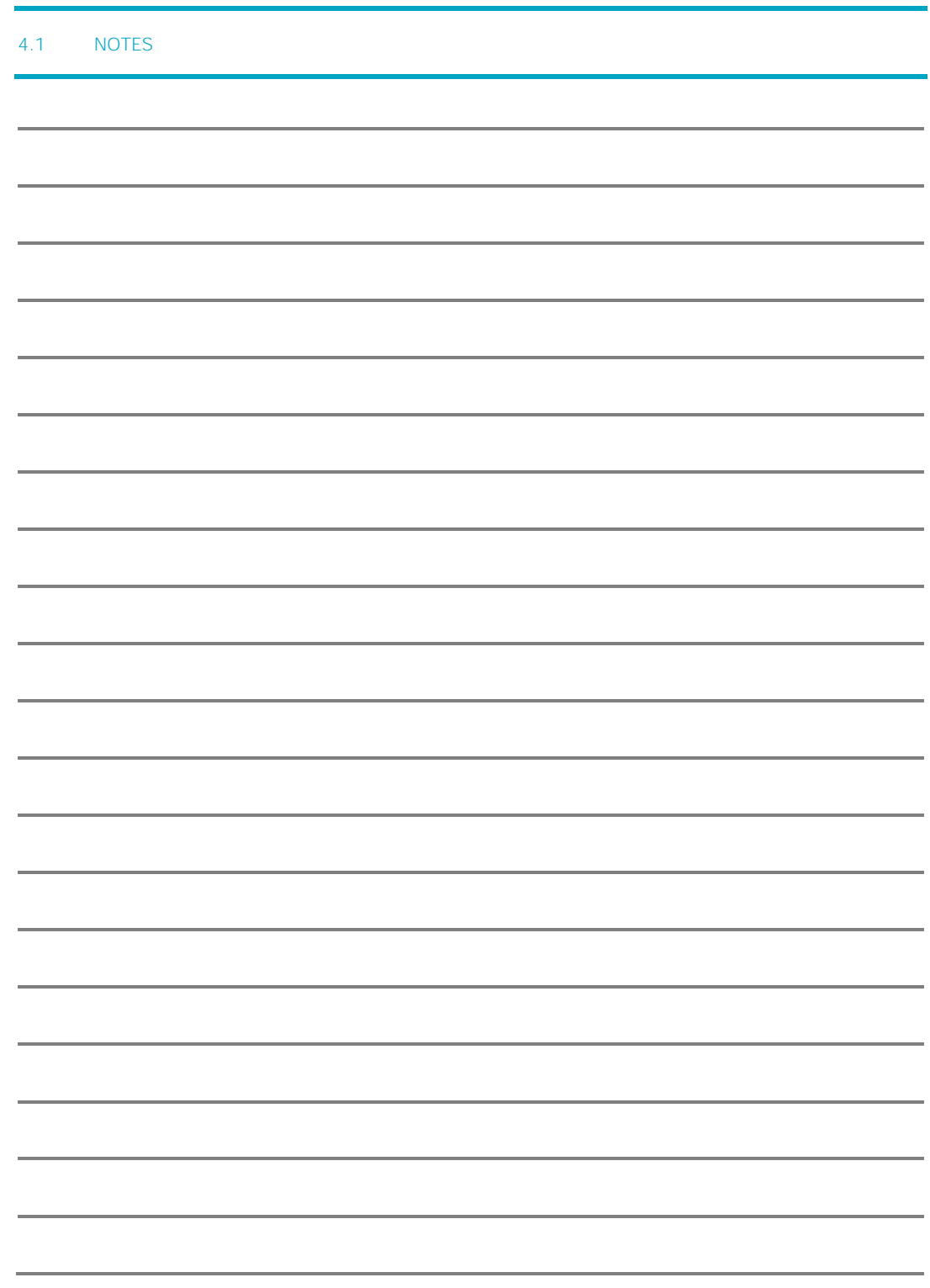

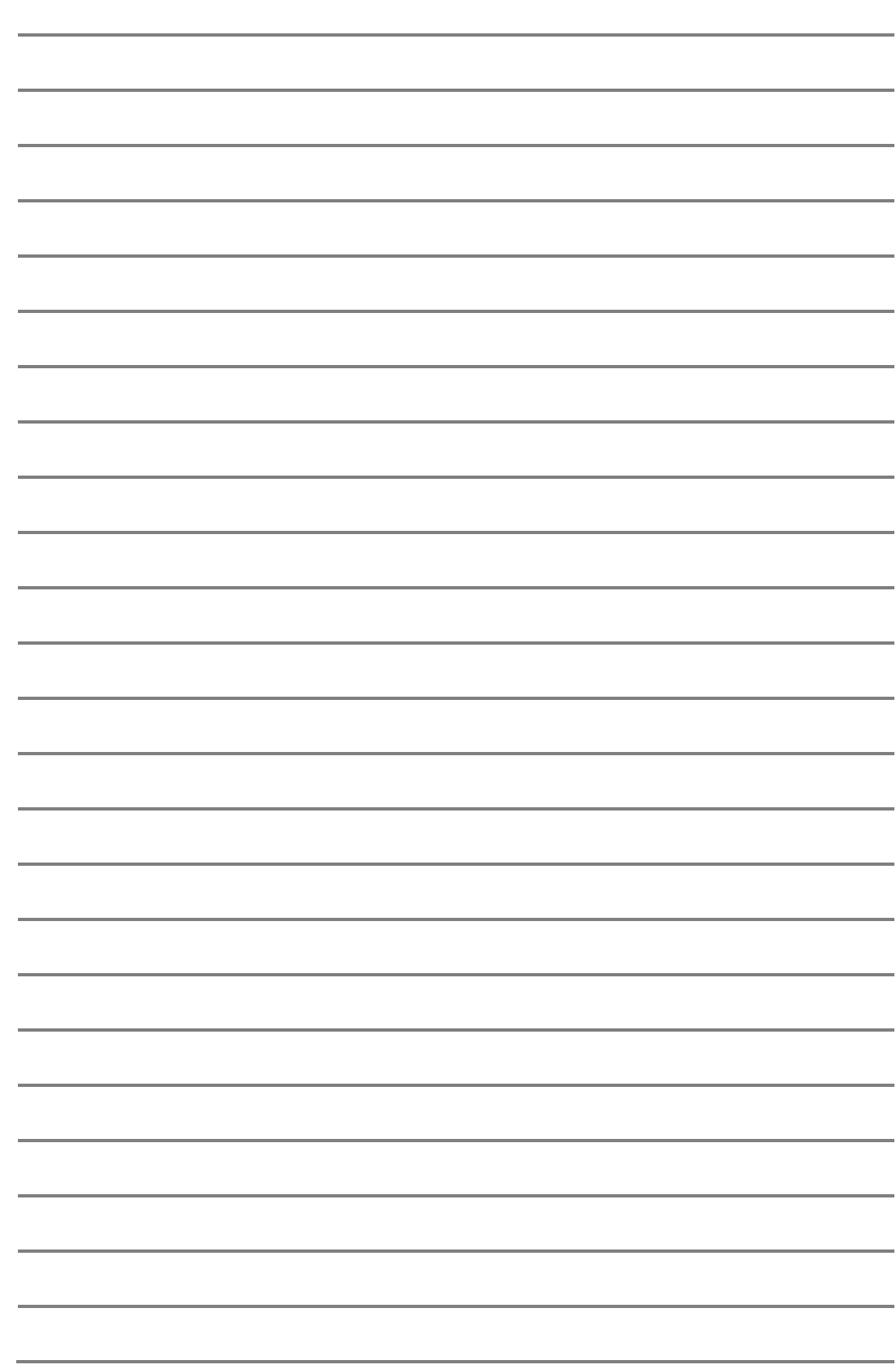